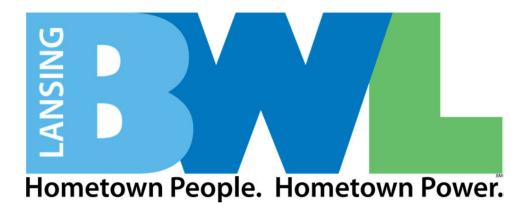

# **InvoiceWorks Vendor Manual**

Revision Date: 04/01/2024

## · Table of Contents .

| Ρυ | pose of this Document                                       | 3  |
|----|-------------------------------------------------------------|----|
| 1. | How to Access the InvoiceWorks Supplier Website and Sign In | 3  |
| 2. | Creating PO Based Invoices                                  | 6  |
|    | 2.1. PO Search for Invoice Entry                            | 6  |
|    | 2.2. PO Invoice Entry Without PO Search                     | 9  |
|    | 2.3. Entering a PO Invoice                                  | 10 |
|    | 2.4. Saving an Invoice as a Draft                           | 12 |
| 3. | Creating Non-PO (Contract) Based Invoices                   | 13 |
|    | 3.1. Entering a Non-PO Invoice                              | 13 |
|    | 3.2. Saving an Invoice as a Draft                           | 16 |
| 4. | Additional System Functionality                             | 17 |
|    | 4.1. Searching for and Viewing Purchase Orders              | 17 |
|    | 4.2. Searching for Invoices and Checking Payment Status     | 20 |
|    | 4.3. Administrative Functions                               | 21 |
| 5. | Support Information                                         | 22 |

## **Purpose of This Document**

This document is designed for use/reference by suppliers who have already signed up as an InvoiceWorks user. This document explains how to use InvoiceWorks to create and submit invoices to BWL. If you have not yet signed up with InvoiceWorks, please refer to the BWL's InvoiceWorks landing page here: <a href="http://www.ipayables.com/bwl/">www.ipayables.com/bwl/</a> for guidance.

As a reminder, all invoices require a valid Purchase Order (PO) number or Contract number for submission. This is the only way an invoice can be validated for payment. Entering an invoice, as described in this manual, is a quick, straight-forward process assuming you have your PO or Contract number.

A BWL PO number is a 10-digit number that begins with "45". Invoices containing a PO number will be entered using the "PO Invoice Entry" method outlined in section 2 of this manual.

A BWL contract number is a 10-digit number that begins with "46". Invoices containing a contract number will be entered using the "Non-PO Invoice Entry" method outlined in section 3 of this manual.

If you do not have a PO or Contract number, please reach out to the BWL contact who placed the order being invoiced. If you do not know your BWL contact, please call BWL Accounts Payable at 517-702-6200.

## 1. How to Access the InvoiceWorks Supplier Website and Sign In

Using your internet browser, go to the following address <u>https://www.ipayables.net/new</u>. The InvoiceWorks™ Welcome screen will open. Select Sign In To Supplier on the left side of the screen.

| <b>Š</b> O | InvoiceWorks                           | An InvoiceWorks Community        |
|------------|----------------------------------------|----------------------------------|
| 11-1-1     |                                        |                                  |
|            | Welcome To                             | InvoiceWorks                     |
|            | Supplier<br><u>Sign In To Supplier</u> | Payer<br><u>Sign In To Payer</u> |
|            |                                        |                                  |
|            |                                        |                                  |
|            |                                        |                                  |
|            |                                        |                                  |
|            |                                        |                                  |
|            |                                        |                                  |
|            |                                        |                                  |
|            |                                        |                                  |
|            |                                        |                                  |

The Sign In screen will open. Under Existing Users, enter the InvoiceWorks User ID and Password that you chose when you signed up and click on the 'Sign In' button.

| ф.      | InvoiceWorks     | An InvoiceWorks                                                                                                    |                        |  |
|---------|------------------|----------------------------------------------------------------------------------------------------|------------------------|--|
| and the | More Information | Existing Users                                                                                                    | Need help?             |  |
|         |                  | If your company already uses InvoiceWorks, and you have an InvoiceWorks Logon ID, enter your User ID and Password and click the "Sign In" button.  Language: English  Logon ID:  Password:  Sign In  Forgot your password? Forgot your Logon ID?  New Suppliers  If your company is NOT already using InvoiceWorks and have received a letter from one of your Customers, click the Sign Up button below to sign up as an InvoiceWorks member.  Sign Up | <u>Contact Support</u> |  |
|         | Go to Payer      |                                                                                                    |                        |  |

Once you have signed into InvoiceWorks Supplier, you will be directed to your home page on InvoiceWorks Supplier.

- The left-hand column lists invoices with updated statuses since you last signed into InvoiceWorks and draft invoices that have not been submitted.
- The right-hand column contains messages and news about InvoiceWorks.

There are two ways to access the different features of InvoiceWorks:

- Main Menu: By clicking on the Main Menu item at the top of the screen, a list of features available to you in InvoiceWorks will be listed. Simply click on the desired activity.
- Graphical Features: Click on a feature in the circular graphic in the middle of the screen and a list of activities will appear. Simply click on the desired activity.

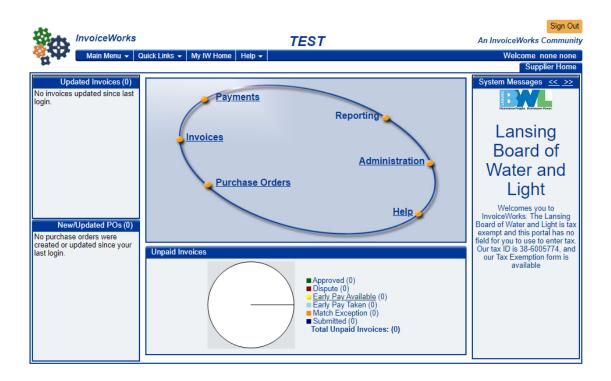

## 2. Creating PO Based Invoices

This section applies to invoices when you have a valid BWL Purchase Order (PO) number. A BWL PO number is a 10-digit number that begins with "45". If you have been given a 10-digit number that begins with "46", please skip ahead to section 3.

If you know the PO number for your invoice and do not want to view the PO line-item details, you may skip to section 2.2. We strongly encourage you to view the PO line-item details first, however, by using section 2.1 below.

If a PO number has been created for this invoice, but you're unsure what the PO number is, start at section 2.1 below. Likewise, if you know the PO number and would like to view the PO line-item details, start at section 2.1 below.

If you do not have a PO number or are unsure if one has been created for this invoice, please reach out to the BWL contact who placed the order being invoiced. If you do not know your BWL contact, please call BWL Accounts Payable at 517-702-6200.

### 2.1 PO Search for Invoice Entry

Navigate to "Purchase Order Search" by using the "Main Menu" dropdown at the top of the screen or by using the "Purchase Order" visual on the home page.

You will then be presented with the "Purchase Order Search" tab as seen below:

|                      | Criteria |
|----------------------|----------|
| Customer Name        |          |
| PO Nbr               |          |
| Purchase Order Dates |          |
| То                   |          |
| Status               |          |
| PO Total             |          |
|                      |          |
|                      |          |
|                      |          |
|                      |          |
|                      |          |
|                      | Search   |

Use this search tab to find the PO. If you leave the search criteria blank and click "Search", it will return all

POs associated with your vendor account.

\*\*Please note: Although there are different status options to select from the dropdown, all POs are currently listed as "New". This will be addressed with a system update in the future, and this documentation will be updated accordingly.

Click on the hyperlinked "PO Nbr" to open a PO. The PO screen will open as shown below:

| InvoiceWorks                                                                                                    | TEST                                                                                                    | An InvoiceWorks Community                                                          |
|----------------------------------------------------------------------------------------------------|----------------------------------------------------------------------------------------------------|------------------------------------------------------------------------------------|
| Main Menu - Quick Links                                                                                                    | My IW Home   Help 🗸                                                                                                    | Welcome none none<br>Purchase Order Display                                        |
| Purchase Order History<br>Customer Lansing Board of Water<br>and Light                                                                                    | Header Addresses Notes<br>Business Unit 1                                                                                                    |                                                                                    |
| PO Box 13007<br>Lansing, MI US<br>PO Number 4500143436<br>PO Date 1/25/2022<br>PO Status New                                                              | Payment Terms Net payment due within 30 days<br>Requested Delivery Date None                                                                                                    |                                                                                    |
| Line Nbr Quantity Unit of Measu<br>10 10 PAC<br>Quantity Invoiced 2 Quantity Re<br>GL<br>WBS<br>20 1 EA<br>Quantity Invoiced 0 Quantity Re<br>GL 52201400 | 9706930 WASHER, 1/2", FLAT, SILICON-BRONZE,50/PK<br>ceived 10 Quantity Remaining 8 Remaining Amount<br>Cost Center Internal Or<br>Budget ID SHIPPING<br>ceived 1 Quantity Remaining 1 Remaining Amount<br>Cost Center 40400 Internal Or | GO 5000206840 Plant  <br>15.00   15.00  <br>15 Status New<br>der 92023 Profit Cent |
| WBS                                                                                                    | Budget ID MI                                                                                                    | GO 5000206840 Plant I                                                              |
|                                                                                                    | Currency USD                                                                                                    | Total Due 115.00                                                                   |

Use the PO information to determine if this is the appropriate PO for your invoice. Additionally, click on the "Notes" tab at the top to review any notes made by your BWL contact pertaining to this PO.

If you are unable to determine the correct PO or have other questions related to the PO, please reach out to your BWL contact who placed the order being invoiced. If you do not know your BWL contact, please call BWL Accounts Payable at 517-702-6200.

Please take note of the PO attributes listed below while viewing the PO. They will be important when entering and submitting an invoice.

- Line Nbr This field represents different lines set up within the PO. Different lines are typically set up for different categories of goods and/or services that are being provided.
- Quantity This field represents the quantity of goods or services for the PO line.

- Unit Price This field represents the unit price of the goods or services for the PO line.
- Line Total This field represents the total dollar amount associated with the PO line. It is the product of the Quantity multiplied by the Unit Price.

\*\*Please note: Due to system limitations, in some cases the unit price may be set to 1 and the quantity may be set to the total dollar amount associated with the PO line. This most commonly occurs when a PO line is set up to be invoiced against multiple times (a PO line set up for multiple, progress-based invoices is the most common example).

Once you have reviewed the PO and are ready to enter an invoice against the PO, click on the slider

icon

on the left side of the screen. Then click "Create PO Invoice".

Proceed to section 2.3 to continue.

## 2.2 PO Invoice Entry Without PO Search

If you know the PO number for your invoice and do not want to view the PO details before entering the invoice, navigate to "Create a PO Invoice" by using the "Main Menu" dropdown at the top of the screen or by using the "Invoices" visual on the home page. You will then be asked to enter your PO number as seen below:

|                                 | PO Number Selection |
|---------------------------------|---------------------|
| Enter the purchase order number | in the box below:   |
| PO Number                       | ŧ                   |
|                                 | Cancel OK           |

Clicking the "+" rather than entering PO number will allow you to select the PO from a list.

Click "OK" and proceed to section 2.3 to continue.

## 2.3 Entering a PO Invoice

Once you have selected the PO to enter an invoice against, you will see the invoice entry screen as shown below:

| 15.                             |                                         |                    |                         |                      |                                           | Sign Out           |
|---------------------------------|-----------------------------------------|--------------------|-------------------------|----------------------|-------------------------------------------|--------------------|
|                                 | oiceWorks                               |                    | TE                      | ST                   | An Invo                                   | iceWorks Community |
| ્યુમ 🗖                          | Vain Menu 👻 🛛 Quick L                   | Links 👻 My IW Home | e Help <del>-</del>     |                      | le la la la la la la la la la la la la la | Welcome none none  |
|                                 |                                         |                    |                         |                      |                                           | Invoice Entry      |
|                                 | chments                                 |                    |                         |                      |                                           | ~                  |
|                                 | ansing Board of Wat<br>201 S WASHINGTON | ricader raj        | ments Addresses         | Notes                |                                           |                    |
| Hometown People. Hometown Power | ANSING, MI 48910                        | Source online      | · ·                     | GRETA.MARCUSSEN@LBWL | COM                                       |                    |
| Business Unit                   | Lansing Board of Wate                   | e Inv. Type PO     | Remit To                |                      |                                           |                    |
| Invoice<br>Number               |                                         | Vendor             |                         |                      |                                           |                    |
| Invoice Date                    |                                         | 40155              | 1                       |                      |                                           |                    |
| PO Number 4                     | 500143436 🖬                             | •                  |                         |                      |                                           |                    |
| PO Line Qu                      | uantity Unit o                          | of Measure R       | ef#/Part#               | Description          | Unit Price                                | Line Total         |
| I 0 Line Qu                     | 0                                       | PAC (PAC)          | WASHER,                 | 1/2", FLAT, SILICON- | 10.00                                     |                    |
| S -                             |                                         |                    | BRONZE,                 |                      |                                           | 0.00               |
| <b>X</b> 2 20                   | 0                                       | EA (EA)            | SHIPPING                |                      | 15.00                                     | 0.00               |
| 2                               |                                         |                    |                         |                      |                                           | <u> </u>           |
|                                 |                                         |                    |                         |                      |                                           |                    |
|                                 |                                         |                    |                         |                      |                                           |                    |
|                                 |                                         |                    |                         |                      |                                           |                    |
|                                 |                                         |                    |                         | =/                   |                                           |                    |
|                                 |                                         |                    | _                       |                      | Line Sub Total                            | 0.00               |
|                                 |                                         |                    |                         |                      | Freight                                   | 0.00 Save          |
|                                 |                                         | Curre              | ncy United States of Ar | nerica Dollars (USD) | Total Due                                 | 0.00 Submit        |
|                                 |                                         |                    | -                       |                      |                                           |                    |
|                                 |                                         |                    |                         |                      |                                           |                    |
|                                 |                                         |                    |                         |                      |                                           |                    |

To begin, click the "Attachments" tab in the top left of the invoice entry screen. An attachment is required to submit an invoice. This will take you to the attachments screen as seen below:

0.4

| ett.                                      |                                               | Sign Out                  |
|-------------------------------------------|-----------------------------------------------|---------------------------|
| InvoiceWorks                              | TEST                                          | An InvoiceWorks Community |
| Main Menu - Qui                           | ck Links 🗸 My IW Home   Help 🗸                | Welcome none none         |
| <u>н</u> — —                              |                                               | Invoice Entry             |
| Invoice Attachments                       |                                               | *                         |
| Customer Lansing Board of V               | Nat There are no attachments on this invoice. |                           |
| 1201 S WASHING                            | 48910                                         |                           |
| Business Unit Lansing Board of V<br>Light | Nater &                                       |                           |
| Invoice Number                            |                                               |                           |
| Invoice Date                              |                                               |                           |
| PO Number <u>4500143436</u>               |                                               |                           |
|                                           | Actions                                       |                           |
| Add Attachment                            |                                               |                           |
| <u>- 1907 automnona</u>                   |                                               |                           |
|                                           |                                               |                           |
|                                           |                                               |                           |
|                                           |                                               |                           |
|                                           |                                               |                           |
|                                           |                                               |                           |
|                                           |                                               |                           |
|                                           |                                               |                           |
|                                           |                                               |                           |
|                                           |                                               |                           |
|                                           |                                               |                           |
|                                           |                                               |                           |
| L                                         |                                               |                           |

Click "Add Attachment" on the left side of the screen. An attachment window will appear for you to attach a PDF copy of the invoice. Be sure to also fill in the "Description" field. You will receive confirmation if the attachment is loaded successfully. Once you've completed this step, click on the "Invoice" tab in the top left to return to the invoice entry screen.

Enter the "Invoice Number" and "Invoice Date" in the top left section.

If the "Remit To" box is blank in the top right section, this means we have multiple remit to addresses on file for your vendor account. Click in the box to select the correct remit to address.

In the middle section, input the Quantity being invoiced for each applicable PO line. The Line Total field will update accordingly. If a PO line is present that you are not invoicing against with this invoice, click the "x" on the left side of the PO line to remove the line from the invoice.

If there is no PO line specifically set up for shipping costs, but the invoice consists of shipping costs, enter the amount in the "Freight" field in the bottom right.

Once all the fields have been entered, click on the slider icon *n* on the left side of the screen to access invoice actions.

Click on the "Check Edits" action on the Slider screen to verify that all required items on the invoice are correct. When you click on the "Check Edits" action and certain required fields are blank or incorrect, the invoice will not pass edits and the fields that are missing or incorrect will be highlighted.

At the same time the "Edit Errors" slider will appear on the right side of the screen and provide details about each of the fields that did not pass edits. You will not be able to submit your invoice for payment until the invoice has passed all required edits.

Once the invoice fields that have issues are corrected, click the "Recheck" Recheck button. If all edit errors have been corrected, a message will appear on the screen that indicates the invoice passes edits.

You will also notice a few additional tabs at the top of the invoice entry screen. You will likely not need to use these tabs, but descriptions of each are below:

- The "Payments" tab shows the terms that were agreed to in the PO, and the due date is calculated by applying those terms to the invoice date. If you try to adjust the terms, your invoice will not pass edits.
- The "Addresses" tab lists the addresses associated with the invoice. These fields are not editable.
- The "Notes" tab allows the vendor to input notes that will be transmitted back to BWL with the invoice.

Once an invoice is complete and passes edits, you can submit the invoice by doing one of the following:

- Clicking on the 'Submit' button
   Submit in the lower right corner of the invoice entry screen
- Clicking on the 'Submit Invoice' action on the Slider screen

The invoice will now be routed to BWL for approval and payment. A message will appear on the screen indicating that your invoice was successfully submitted.

#### 2.4 Save an Invoice as a Draft

If you are not ready to submit the invoice you can save the invoice as a draft by clicking on the "Save

Draft" action on the slider screen or you can click on the save button Save in the lower right corner of the screen. A message will appear on the screen that indicates that the invoice has been saved as a draft.

To view your saved, draft invoices navigate to "Saved Invoices" by using the "Main Menu" dropdown at the top of the screen or by using the "Invoices" visual on the home page. You will be taken to the Draft Invoice Screen.

Draft invoices can be sorted by clicking on the title of any of the columns. For example, clicking on "Invoice Number" or "Total Due" will sort all draft invoices by that column.

Draft invoices that have passed edits will have a "Pass" in the "Pass Edits" column. Draft invoices that have not passed edits will have a "Fail" in the "Pass Edits" column.

To make changes to draft Invoices or to complete and submit the draft Invoices, click on the Invoice Number link for the invoice.

## 3. Creating Non-PO (Contract) Based Invoices

This section applies to invoices when you have a valid BWL contract number. A BWL contract number is a 10-digit number that begins with "46". If you have been given a 10-digit number that begins with "45", please refer back to section 2.

If you do not have a contract number or are unsure if one has been created, please reach out to the BWL contact who placed the order being invoiced. If you do not know your BWL contact, please call BWL Accounts Payable at 517-702-6200.

#### 3.1 Entering a Non-PO Invoice

Navigate to "Create a Non-PO Invoice" by using the "Main Menu" dropdown at the top of the screen or by using the "Invoices" visual on the home page. You will be taken to the Non-PO invoice entry screen as shown below:

| InvoiceWorks                                         |                                     | о <b>т</b>  |                             | Sign Out                 |
|------------------------------------------------------|-------------------------------------|-------------|-----------------------------|--------------------------|
|                                                      |                                     | ST          | An Inv                      | oiceWorks Community      |
| Main Menu - Quick Links                              | s ✔ My IW Home Help ✔               |             |                             | Welcome none none        |
|                                                      |                                     |             |                             | Invoice Entry            |
| Invoice Attachments<br>Customer Lansing Board of Wat | Header Payments Addresses           | Notes       |                             | *                        |
| 1201 S WASHINGTON<br>LANSING, MI 48910               | Source online entry Requestor Email | •           |                             |                          |
| Business Unit<br>Invoice                             | Inv. Type Non-PO Remit To           |             |                             |                          |
| Number<br>Invoice Date                               | Vendor<br>401551<br>ID              |             |                             |                          |
|                                                      | 4                                   |             |                             | ł                        |
| 1                                                    | Measure Ref#/Part#                  | Description | Unit Price                  | Line Total               |
| <b>x</b> 1 0                                         |                                     | //          | 0.00                        | 0.00                     |
|                                                      |                                     |             |                             |                          |
|                                                      | Currency                            | USD         | Line Sub Total<br>Total Due | 0.00 Save<br>0.00 Submit |

To begin, click the "Attachments" tab in the top left of the invoice entry screen. An attachment is required to submit an invoice. This will take you to the attachments screen as seen below:

Sign Out

| InvoiceWorks                                                                                                    | TEST                                      | An InvoiceWorks Communit |
|----------------------------------------------------------------------------------------------------|-------------------------------------------|--------------------------|
| Main Menu - Quick Links                                                                                                    | ✓ My IW Home Help ✓                       | Welcome none none        |
| ***<br>                                                                                                    |                                           | Invoice Entry            |
| Invoice Attachments                                                                                                    |                                           | *                        |
| Customer Lansing Board of Wat<br>1201 S WASHINGTON<br>LANSING, MI US 48910<br>Business Unit<br>Light<br>Invoice Number<br>Invoice Date<br>Actions<br>Add Attachment | There are no attachments on this invoice. |                          |
|                                                                                                    |                                           |                          |

Click "Add Attachment" on the left side of the screen. An attachment window will appear for you to attach a PDF copy of the invoice. Be sure to also fill in the "Description" field. You will receive confirmation if the attachment is loaded successfully. Once you've completed this step, click on the "Invoice" tab in the top left to return to the invoice entry screen.

Enter the "Invoice Number" and "Invoice Date" in the top left section.

The "Requestor Email" field must be populated with the email of your BWL invoicing contact for this invoice. Unless provided otherwise, this should be the BWL contact who placed the order being invoiced. You have two options for populating this field. You can directly type the BWL contact's email address, or you can click the "+" next to the field to search by BWL employee names.

If the "Remit To" box is blank in the top right section, this means we have multiple remit to addresses on file for your vendor account. Click in the box to select the correct remit to address.

Enter the BWL contract number you were provided in the "Contract Number" field.

In the middle section, input the appropriate invoice lines according to your PDF invoice. If your PDF invoice contains 3 separate lines, you will enter 3 separate invoice lines in this section. By default, 1 line is present. To add lines, click the "+" icon to the left of the "Quantity" header. Enter the appropriate "Quantity", "Unit of Measure", "Description", and "Unit Price" for each invoice line. The "Ref#/Part#" field is optional and not required, but you may use it for additional detail when necessary.

Once all the fields have been entered, click on the slider icon *s* on the left side of the screen to access invoice actions.

Click on the "Check Edits" action on the Slider screen to verify that all required items on the invoice are correct. When you click on the "Check Edits" action and certain required fields are blank or incorrect, the invoice will not pass edits and the fields that are missing or incorrect will be highlighted.

At the same time the "Edit Errors" slider will appear on the right side of the screen and provide details about each of the fields that did not pass edits. You will not be able to submit your invoice for payment until the invoice has passed all required edits.

Once the invoice fields that have issues are corrected, click the "Recheck" Recheck button. If all edit errors have been corrected, a message will appear on the screen that indicates the invoice passes edits.

You will also notice a few additional tabs at the top of the invoice entry screen. You will likely not need to use these tabs, but descriptions of each are below:

- The "Payments" tab shows the terms that were agreed to in the PO, and the due date is calculated by applying those terms to the invoice date. If you try to adjust the terms, your invoice will not pass edits.
- The "Addresses" tab lists the addresses associated with the invoice. These fields are not editable.
- The "Notes" tab allows the vendor to input notes that will be transmitted back to BWL with the invoice.

Once an invoice is complete and passes edits, you can submit the invoice by doing one of the following:

- Clicking on the 'Submit' button
   Submit in the lower right corner of the invoice entry screen
- Clicking on the 'Submit Invoice' action on the Slider screen

The invoice will now be routed to BWL for approval and payment. A message will appear on the screen indicating that your invoice was successfully submitted.

## 3.2 Save an Invoice as a Draft

If you are not ready to submit the invoice you can save the invoice as a draft by clicking on the "Save

Draft" action on the slider screen or you can click on the save button **Save** in the lower right corner of the screen. A message will appear on the screen that indicates that the invoice has been saved as a draft.

To view your saved, draft invoices navigate to "Saved Invoices" by using the "Main Menu" dropdown at the top of the screen or by using the "Invoices" visual on the home page. You will be taken to the Draft Invoice Screen.

Draft invoices can be sorted by clicking on the title of any of the columns. For example, clicking on "Invoice Number" or "Total Due" will sort all draft invoices by that column.

Draft invoices that have passed edits will have a "Pass" in the "Pass Edits" column. Draft invoices that have not passed edits will have a "Fail" in the "Pass Edits" column.

To make changes to draft Invoices or to complete and submit the draft Invoices, click on the Invoice Number link for the invoice.

## 4. Additional System Functionality

In addition to invoice entry, the InvoiceWorks vendor platform offers other useful features, such as the ability to view Purchase Orders and Invoices while tracking the progress toward payment.

#### 4.1 Searching for and Viewing Purchase Orders

Navigate to "Purchase Order Search" by using the "Main Menu" dropdown at the top of the screen or by using the "Purchase Order" visual on the home page.

You will then be presented with the "Purchase Order Search" tab as seen below:

|                      | Criteria |
|----------------------|----------|
| Customer Name        |          |
| PO Nbr               |          |
| Purchase Order Dates |          |
| То                   |          |
| Status               |          |
| PO Total             |          |
|                      |          |
|                      |          |
|                      |          |
|                      |          |
|                      |          |
|                      |          |
|                      | Search   |

Use this search tab to find the PO. If you leave the search criteria blank and click "Search", it will return all POs associated with your vendor account.

Click on the hyperlinked "PO Nbr" to open a PO. The PO screen will open as shown below:

| 45.         |                            |                    |                                |                                    |                               |                                 |                    |              | Sign Out                |
|-------------|----------------------------|--------------------|--------------------------------|------------------------------------|-------------------------------|---------------------------------|--------------------|--------------|-------------------------|
| 120         | InvoiceWorks               |                    |                                | TEST                               |                               |                                 | An In              | voiceWorks   | Community               |
| <b>61.2</b> | Main Menu 👻                | Quick Links 🚽      | My IW Home Help 👻              |                                    |                               |                                 |                    | Welcome      |                         |
| **          |                            |                    |                                |                                    |                               |                                 |                    | Purchase Ord | ler Display             |
| Purchas     | e Order History            |                    |                                |                                    |                               |                                 |                    |              |                         |
| Cu          | stomer Lansing Boar        | d of Water         | Header Addresses               | Notes                              |                               |                                 |                    |              |                         |
|             | and Light                  | _                  | Business Unit                  | 1                                  |                               |                                 |                    |              |                         |
|             | PO Box 1300<br>Lansing, MI |                    | Payment Terms                  | Net payment due w                  | /ithin 30 days                |                                 |                    |              |                         |
| PON         | Number 4500143436          |                    | Requested Delivery Date        | None                               |                               |                                 |                    |              |                         |
| P           | O Date 1/25/2022           |                    | ricquested beinery bute        | None                               |                               |                                 |                    |              |                         |
| PO          | Status New                 |                    |                                |                                    |                               |                                 |                    |              |                         |
|             |                            |                    |                                |                                    |                               |                                 |                    |              |                         |
|             |                            |                    | e Ref#/Part#                   | Descriptio                         |                               | Unit Price                      |                    | Requested    | Delivery Da             |
|             | 10 10<br>ntity Invoiced 2  | PAC<br>Quantity Re |                                | 1/2", FLAT, SILICON<br>Remaining 8 | -BRONZE,50/PF<br>Remaining Am |                                 | 100.00<br>atus New |              |                         |
|             | ĠL                         | Quantity riss      | Cost Center                    | - toniuming - o                    |                               | nal Order                       |                    |              | Profit Cent             |
|             | WBS<br>20 1                | EA                 | Budget ID                      | SHIPPING                           |                               | MIGO 5000206<br>15.00           | 340<br>15.00       |              | Plant I                 |
| In —        | ntity Invoiced 0           | Quantity Re        |                                | Remaining 1                        | Remaining Am                  | ount 15 St                      | atus New           |              |                         |
| ,           | GL 52201400<br>WBS         |                    | Cost Center 40400<br>Budget ID | 0                                  | Inter                         | nal Order 92023<br>MIGO 5000206 | 840                |              | Profit Cente<br>Plant I |
|             | 100                        |                    | budgetib                       |                                    |                               | 11100 3000200                   | 540                |              | - Idine i               |
|             |                            |                    |                                |                                    |                               |                                 |                    |              |                         |
|             |                            |                    |                                |                                    |                               |                                 |                    |              |                         |
|             |                            |                    |                                |                                    |                               |                                 |                    |              |                         |
|             |                            |                    |                                |                                    |                               |                                 |                    |              |                         |
| •           |                            |                    |                                |                                    |                               |                                 |                    |              | ۰.                      |
|             |                            |                    |                                |                                    | Curronau                      | USD Total D                     |                    | 115.00       |                         |
|             |                            |                    |                                |                                    | Currency                      | USD Total D                     | ue                 | 115.00       |                         |
|             |                            |                    |                                |                                    |                               |                                 |                    |              |                         |

Use this screen to view PO information. Additionally, you can click on the "Notes" tab at the top to review any notes made by your BWL contact pertaining to this PO.

If you are unable to find the PO you are searching for or have other questions related to the PO, please reach out to your BWL contact. If you do not know your BWL contact, please call BWL Accounts Payable at 517-702-6200.

Below are some key PO attributes and explanations.

- Line Nbr This field represents different lines set up within the PO. Different lines are typically set up for different categories of goods and/or services that are being provided.
- Quantity This field represents the quantity of goods or services for the PO line.
- Unit Price This field represents the unit price of the goods or services for the PO line.
- Line Total This field represents the total dollar amount associated with the PO line. It is the product of the Quantity multiplied by the Unit Price.

\*\*Please note: Due to system limitations, in some cases the unit price may be set to 1 and the quantity may be set to the total dollar amount associated with the PO line. This most commonly occurs when a PO line is set up to be invoiced against multiple times (a PO line set up for multiple, progress-based invoices is the most common example).

You can also click on the slider icon *j* on the left side of the screen to access additional PO actions as seen below:

|                                                                            | Actions |               |
|----------------------------------------------------------------------------|---------|---------------|
| Print View<br>Accept PO<br>Ship Notice<br>Create PO Invoice<br>Download PO |         | ate           |
|                                                                            |         | Mea<br>C<br>Y |

While the "Accept PO" and "Ship Notice" options are selectable, they are currently not used in BWL's implementation of InvoiceWorks. If they are activated for use in the future, you will be notified, and this documentation will be updated accordingly.

Selecting "Print View" generates a pop-up window that can be printed or saved as a PDF.

Selecting "Download PO" generates a text file containing the PO details.

Selecting "Create PO Invoice" will allow you to enter an invoice against this PO. Directions for this can be found in section 2.1 of this manual.

## 4.2 Searching for Invoices and Checking Payment Status

Once an invoice has been submitted, it is available for review. Navigate to "Invoice Search" by using the "Main Menu" dropdown at the top of the screen or by using the "Invoices" visual on the home page.

| Actions                                                   | Invoice Date | Due Date | Invoice Type | PO Nbr | Total Due | Payment Date | Payment Ref Nbr | Payment Method | Invoice Status |
|-----------------------------------------------------------|--------------|----------|--------------|--------|-----------|--------------|-----------------|----------------|----------------|
| Download Search Results Download Attachments              |              |          |              |        |           |              |                 |                |                |
| Print Selected Invoices<br>Print Selected Invoices to PDF |              |          |              |        |           |              |                 |                |                |
| Display Options -                                         |              |          |              |        |           |              |                 |                |                |
| Criteria                                                  |              |          |              |        |           |              |                 |                |                |
| Customer Name                                             |              |          |              |        |           |              |                 |                |                |
| Lansing Board of Water ar<br>Vendor ID                    |              |          |              |        |           |              |                 |                |                |
| 394833                                                    |              |          |              |        |           |              |                 |                |                |
| Invoice Nbr                                               |              |          |              |        |           |              |                 |                |                |
| PO Nbr                                                    |              |          |              |        |           |              |                 |                |                |
|                                                           |              |          |              |        |           |              |                 |                |                |
| Payment Ref Nbr                                           |              |          |              |        |           |              |                 |                |                |
|                                                           |              |          |              |        |           |              |                 |                |                |
| Invoice Type                                              |              |          |              |        |           |              |                 |                |                |
|                                                           |              |          |              |        |           |              |                 |                |                |
| Invoice Dates                                             |              |          |              |        |           |              |                 |                |                |
| From                                                      |              |          |              |        |           |              |                 |                |                |
| То                                                        |              |          |              |        |           |              |                 |                |                |
| Status                                                    |              |          |              |        |           |              |                 |                |                |
| Search                                                    |              |          |              |        |           |              |                 |                |                |

The "Invoice Search" screen will appear as shown below:

Use this search tab to find invoices. If you leave the search criteria blank and click "Search", it will return all invoices associated with your vendor account. One or more invoices will be displayed that match your criteria with summary information about the invoice. The list of invoices can be sorted by clicking on the title of the column. Click once to sort in ascending order and again to sort in descending order. Wildcards (\*) are acceptable in the "Customer Name", "Invoice Number", and "PO Nbr" fields.

Below is a description of the typical "Invoice Status" values you will see:

- Submitted The invoice has been created and is preparing for transmission to BWL.
- Match Exception The invoice has been submitted, but it is not ready to be transmitted to BWL for various reasons. When an invoice is in Match Exception status, a BWL employee has received an automated notification from the InvoiceWorks system that the invoice needs attention.
- Transmitted The invoice has been transmitted to BWL and is in the process of being posted.
- Received The invoice has been received and posted by BWL. It is preparing for payment.
- Paid The invoice has been paid.
- Denied The invoice has been denied by either the vendor or BWL. If you have questions about a denied invoice, please contact BWL Accounts Payable at 517-702-6200.

Clicking on the linked Invoice Number will generate a pop up "Invoice Display" window. This will allow you to see more invoice details.

### 4.3 Administrative Functions

Certain administrative functions are accessible through the portal as well. You can manage your profile by navigating to "My User Profile" using the "Main Menu" dropdown at the top of the screen or by using the "Administration" visual on the home page.

You can also add additional users within your company by navigating to "Manage Users" using the "Main Menu" dropdown at the top of the screen or by using the "Administration" visual on the home page.

## 5. Support Information

Questions regarding the portal and invoice entry can be addressed by either sending an email to the InvoiceWorks Support Desk at <u>invoiceworks.support@ipayables.com</u> or by calling InvoiceWorks support at 801-224-8300.

Questions regarding POs, PO lines, or other non-portal items should be directed to BWL. Please reach out to the BWL contact you worked with to provide the invoiced goods and/or services. If you do not know your BWL contact, please call BWL Accounts Payable at 517-702-6200.